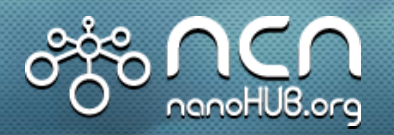

### *Network for Computational Nanotechnology (NCN)*

# **QSTEM online user Manual**

By Mingxuan Lu, Chang Wan Han

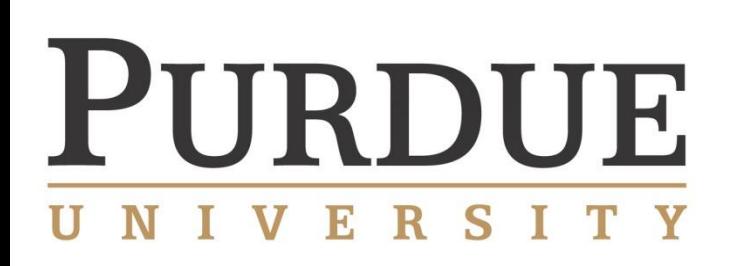

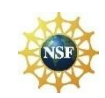

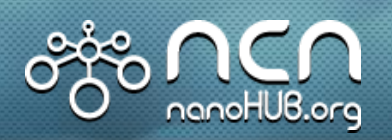

### **QSTEM Graphical interface Components**

### *Network for Computational Nanotechnology (NCN)*

0. Loader: upload/download file from/to local computer;

- 1. QSTEM simulation, including: Setup simulation, Run simulation, Show results, focal series reconstruction, export results;
- 2. Enter qsc configuration file name you saved when setting up simulation;
- 3. Enter zip file name you want to save as;
- 4. Choose to use Structure building and converting tools;
- 5. Other components, including: qmb model builder and convert2cfg;

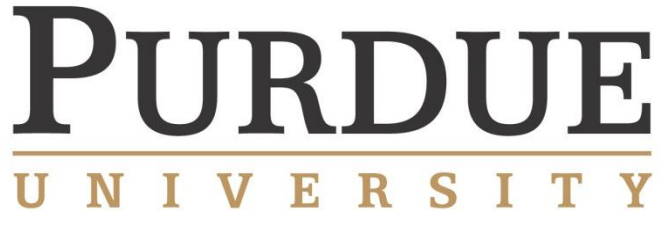

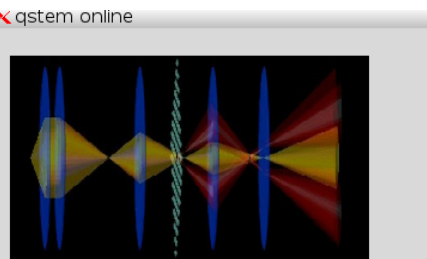

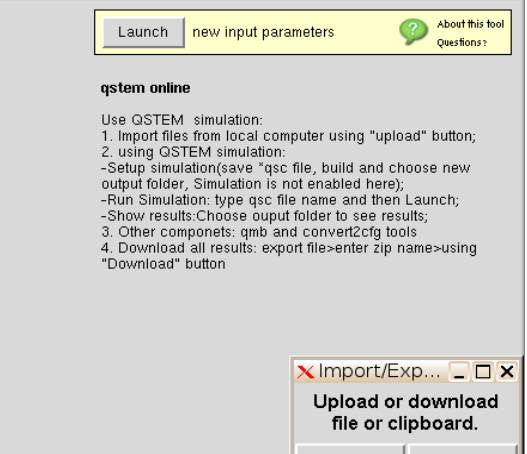

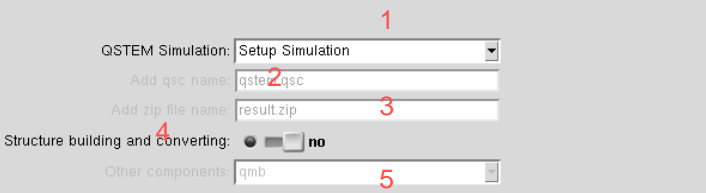

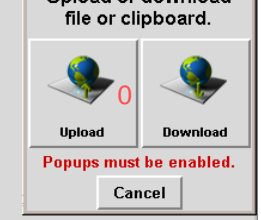

 $\Box$   $\times$ 

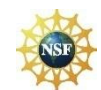

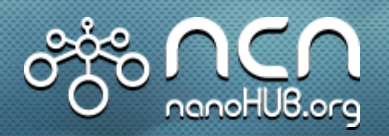

 $\times$  Import/Exp...  $\Box$   $\Box$   $\times$ ومعاونته بملوريتها ومعاويل

**VERS** 

Y

#### **Loader: upload/download**

### *Network for Computational Nanotechnology (NCN)*

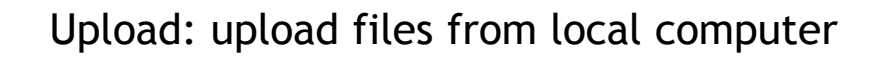

Download: Download files to local computer

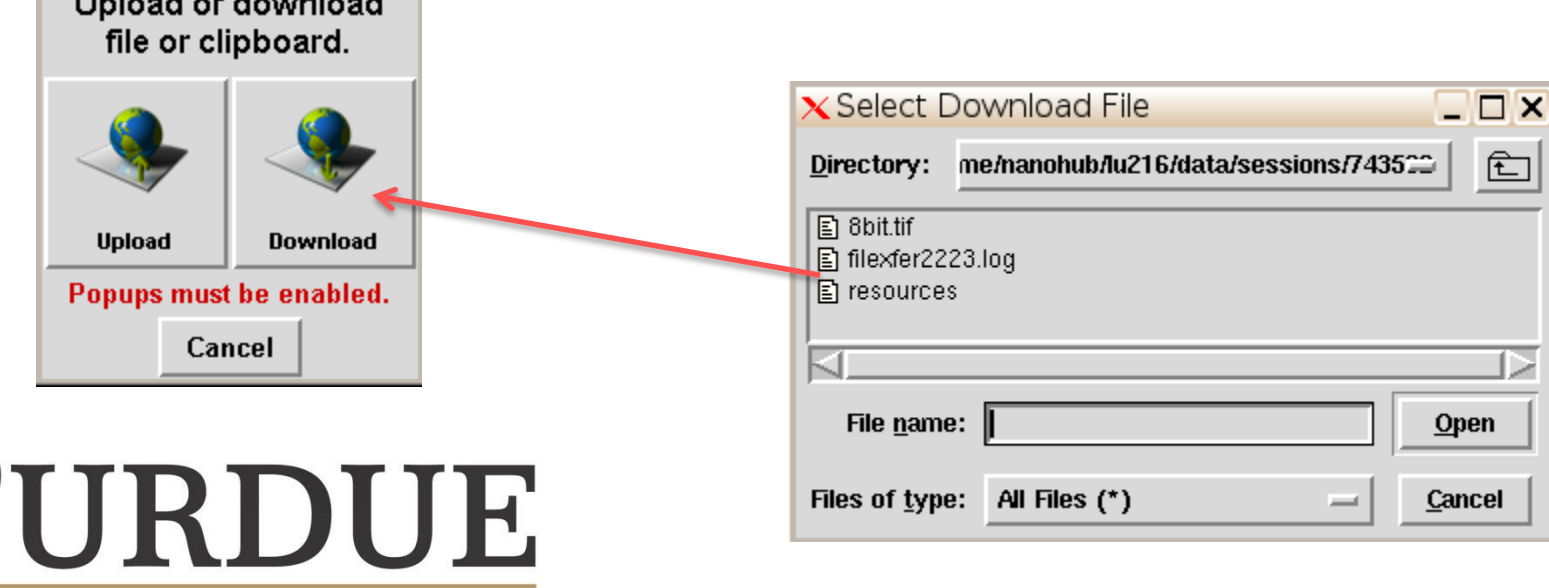

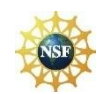

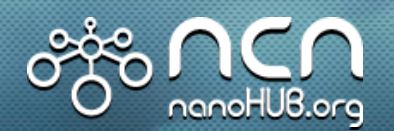

#### **Setup simulation**

# *Network for Computational Nanotechnology (NCN)*

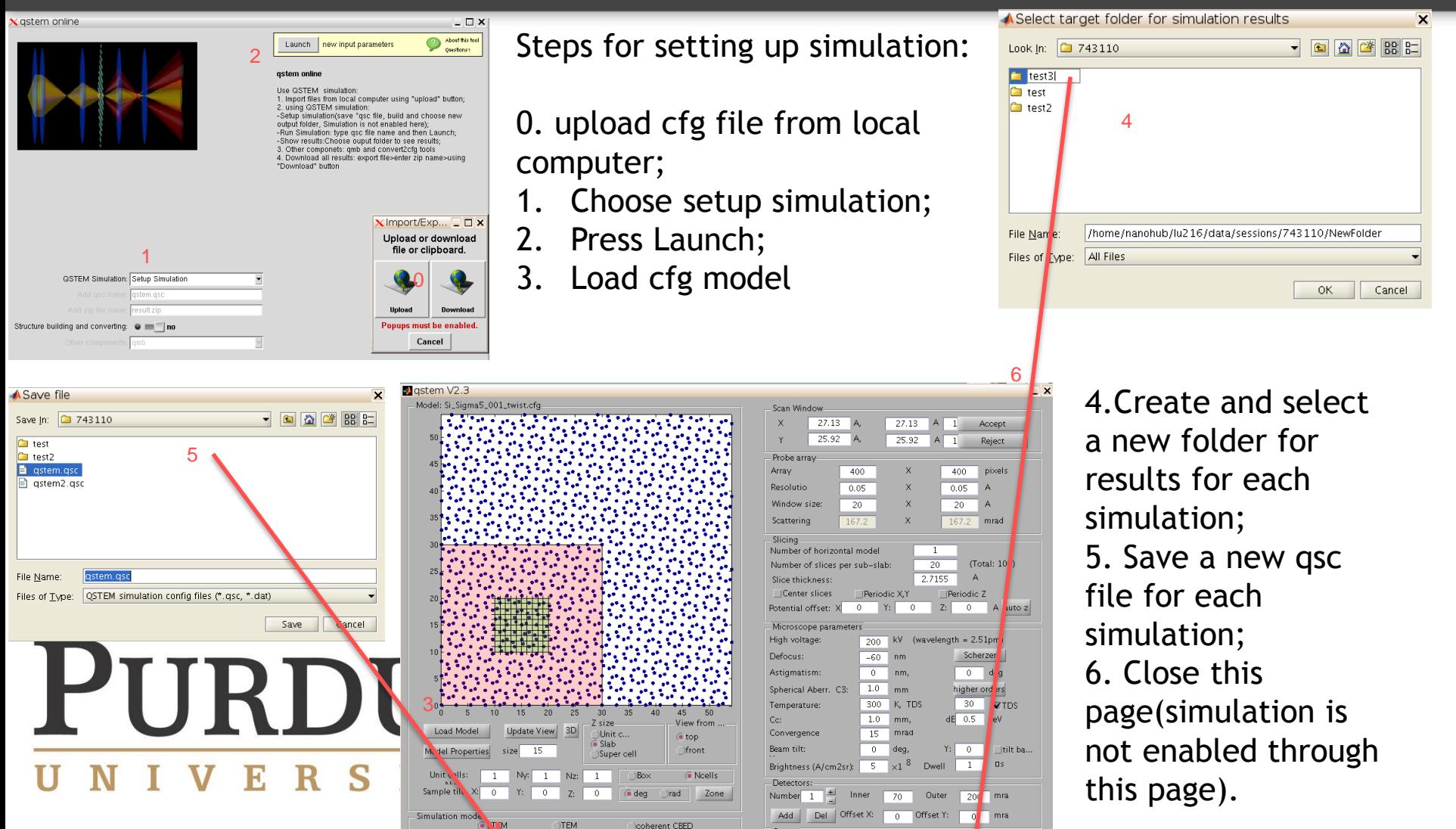

Output

Slices betwee

10 Folder

\*\*\* Start simulation/Display results buttons will not work in the QSTEM online. Will be fixed soon\*\*\*

Load Config | Save Config | Advanced Settings | Start Simulation | Display Results

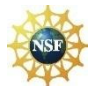

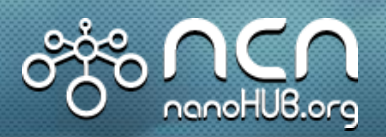

#### **Run simulation**

### *Network for Computational Nanotechnology (NCN)*

 $\boldsymbol{\times}$ qstem online

- 1. Choose Run simulation;
- 2. Enter qsc config file name you saved when setting up simulation;
- 3. Press Launch;
- 4. Simulation Processing;

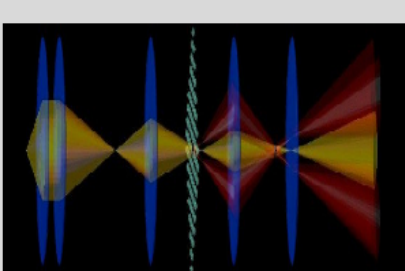

**QSTEM** Ac

Structure building and

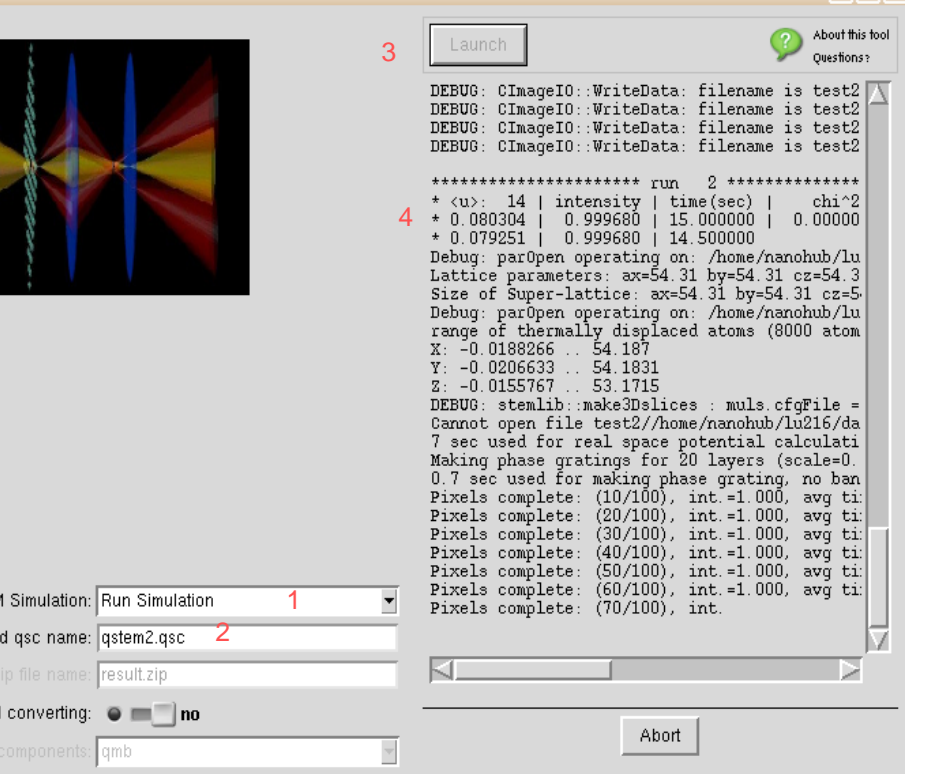

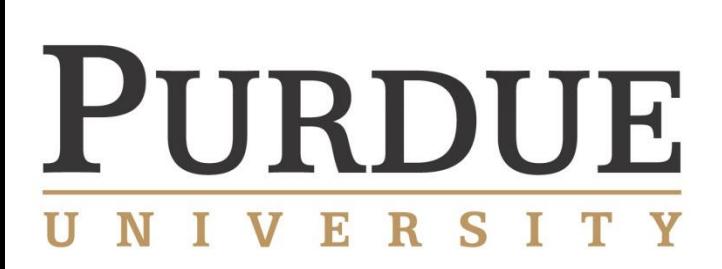

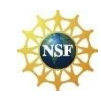

 $\Box$   $\times$ 

**SHOW Results & Focal Series Reconstruction** 

# *Network for Computational Nanotechnology (NCN)*

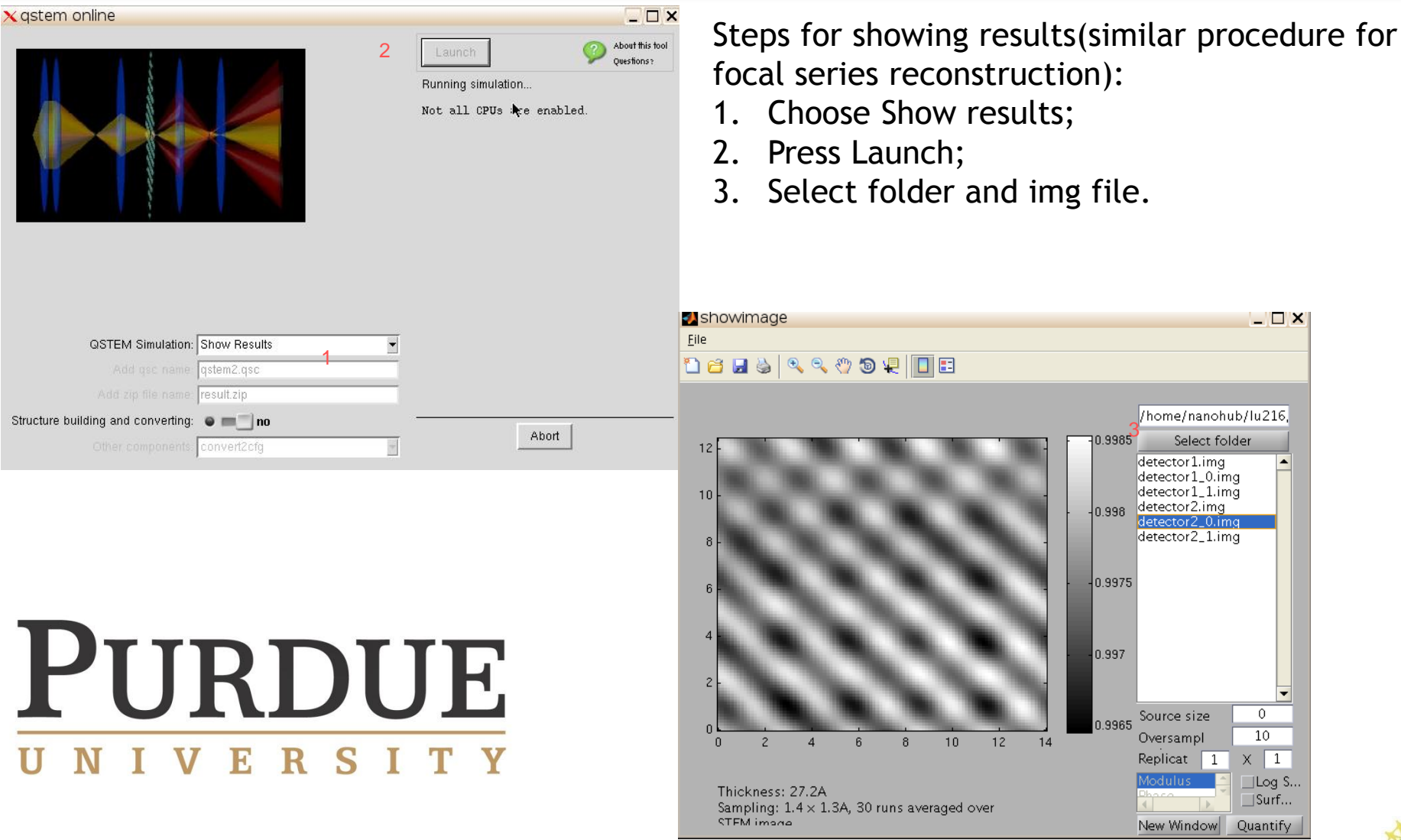

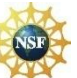

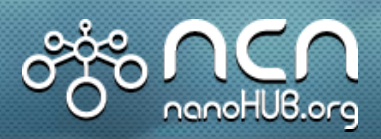

#### **Export Results**

# *Network for Computational Nanotechnology (NCN)*

Steps for exporting results:

- 1. Choose Export results;
- 2. Enter zip file name you want to save as;
- 3. Press launch;
- 4. Press "Download" ;
- 5. Find the zip file you saved and export to local. (zip file contains all the files including cfg file, folders, img files and other config files)

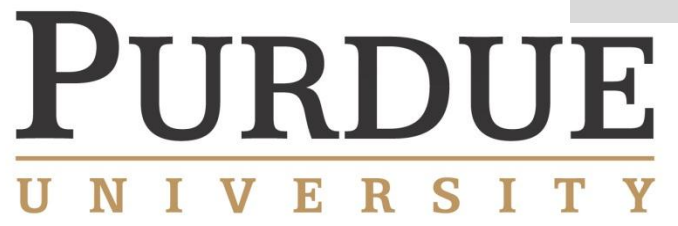

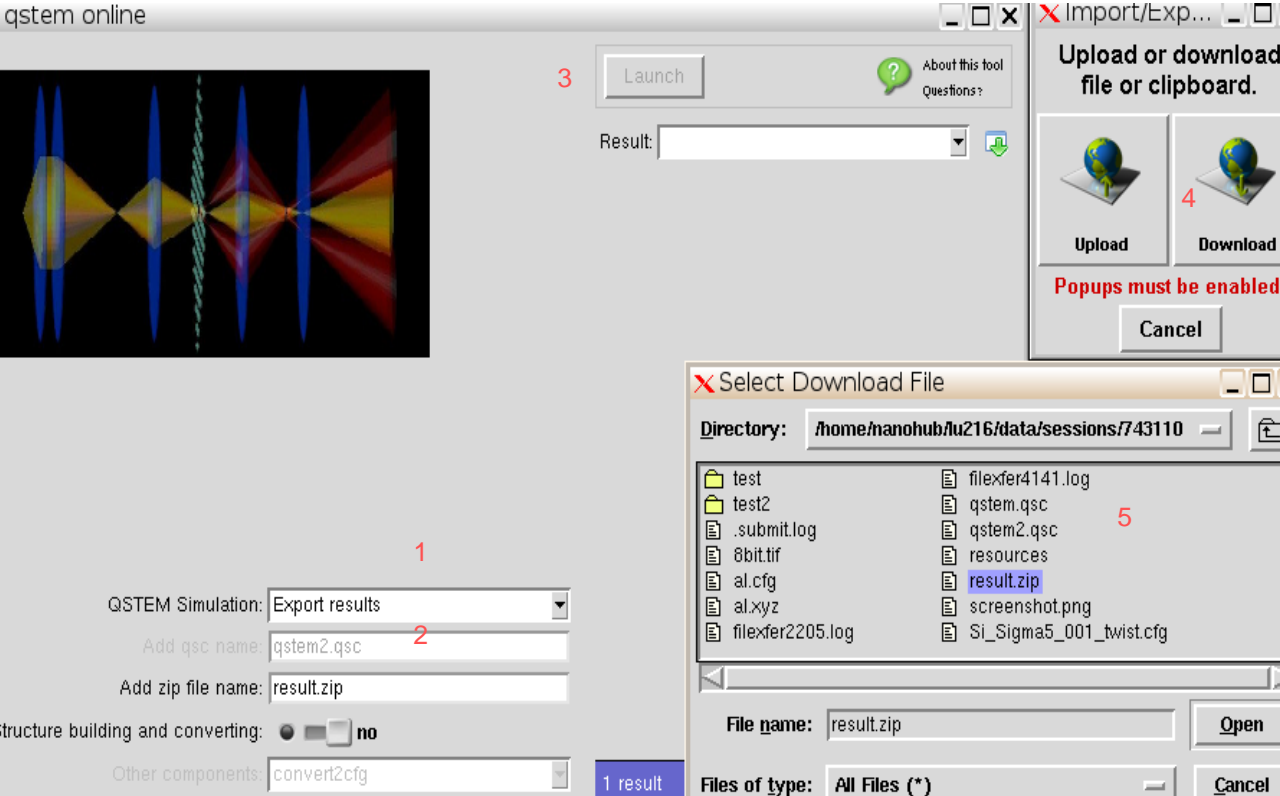

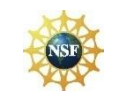

### **Structure Building and converting**

 $\times$  Import/Exp...  $\Box$   $\Box$   $\times$ 

 $\Box$   $\Box$   $\times$ 

# *Network for Computational Nanotechnology (NCN)*

 $\times$  astem online

Steps for using file converting: 0. Upload xyz or xtl file using loader

1. Choose "yes" for "Structure building and converting";

2. Choose "convert2cfg"

nanoHUB.ora

3. Press Launch;

4. Choose file you want to convert.

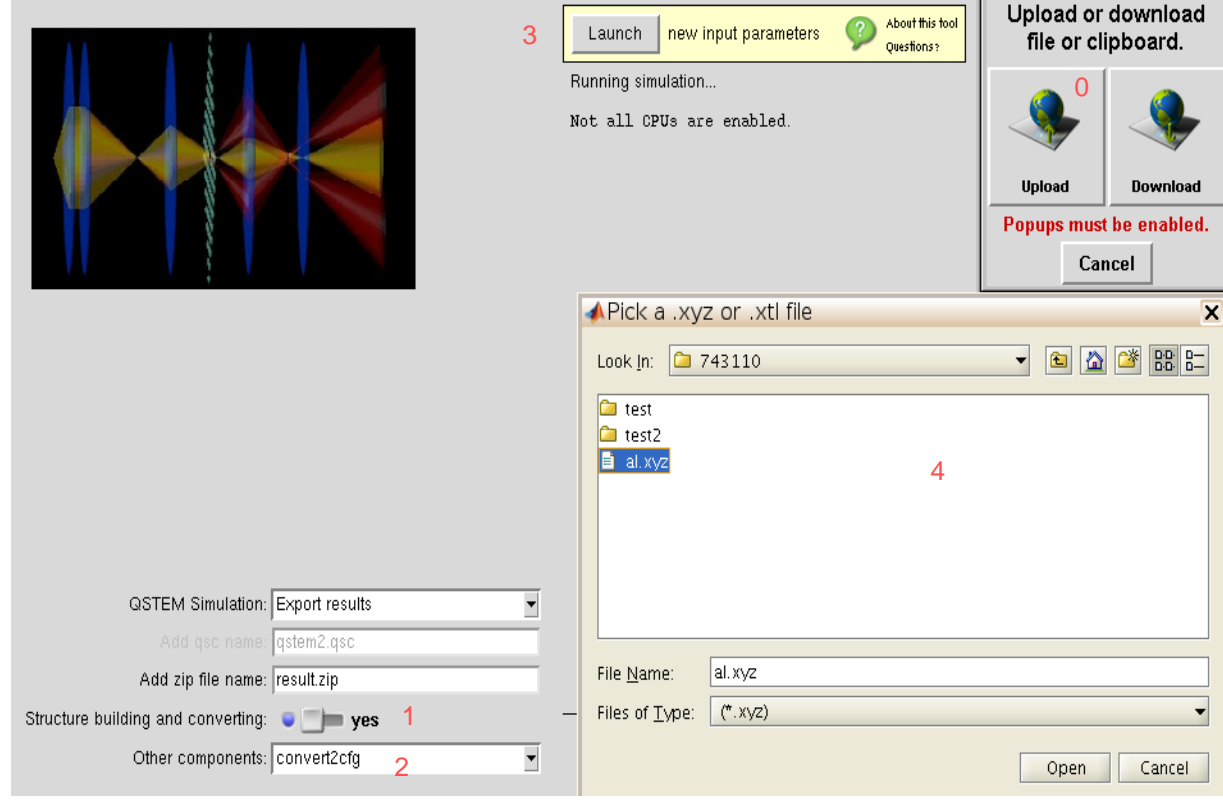

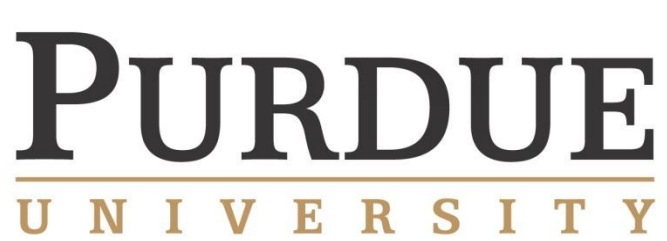

QMB model builder is not fully functional in this version! We are trying to make it functional in later version.

![](_page_8_Picture_0.jpeg)

#### **Reference**

• More resources:

QSTEM software introduction: <http://qstem.org/>

QSTEM group mailing list: <https://groups.google.com/forum/#!forum/qstem> QSTEM software at Ulm University: [http://elim.physik.uni-ulm.de/?page\\_id=834](http://elim.physik.uni-ulm.de/?page_id=834) QSTEM source code is hosted on [github.com](https://github.com/QSTEM/QSTEM).

• Reference

Christoph Koch, "Determination of Core Structure Periodicity and Density Along Dislocations," PhD dissertation, Arizona State University (2002)

![](_page_8_Picture_7.jpeg)

![](_page_8_Picture_8.jpeg)